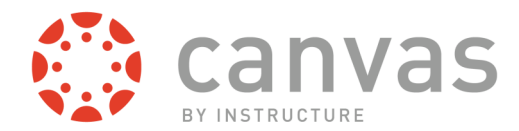

## *Trouble getting to Canvas?*

The parent process for logging into Canvas is different from the student process.

- Make sure you go to *lakotaonline.com/parents* and scroll down to the Canvas icon. Click the icon.
- Log in using the following:

Username: Your *ParentHACusername@lakotaparents.com*

## Password: *Parent HAC Password*

- Make sure you are using *YOUR* HAC information, not your child's HAC information
- Your Parent HAC username is typically your *first.lastname*
- Make sure you have an "s" on the end of parents in @lakotaparent**s**.com
- If you do not know your HAC information, contact your building secretary

## *Trouble Navigating in Canvas?*

Once you are in Canvas, you will see your Canvas dashboard. Your dashboard consists of your child's classes currently using Canvas.

- If you do not see a class on your dashboard, click *Courses* in the blue menu (see image) and choose *All Courses*.
- Click the star next to the courses you would like to appear on your dashboard. If you get a message that the course cannot be added, that means the course is not yet published for viewing.

## *Parent User Tips!*

*Have more than one child in Canvas?* Color code the courses in your calendar by child. Assign each child one color and change all courses pertaining to that child to that color. Simply click on calendar and click the three dots next to each course to change that course's color (see image).

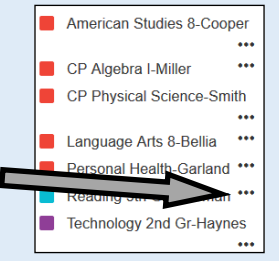

€@ canvas

Courses

American Studies 8-Cooper 2016-17 YEAR

CP Algebra I-Miller 2016-17 FALI CP Physical Science-Smit<br>2016-17 FALL

Language Arts 8-Bellia<br>2016-17 YEAR

Personal Health-Garland 2016-17 FALL **All Courses** 

and star the courses to display

Welcome to your courses! To customize the<br>list of courses, click on the "All Courses" link

**AKOTA** 

 $\mathbf{\odot}$ 

**B** 

Ð

 $\underline{\mathbb{B}}$ 

 $\circledcirc$ 

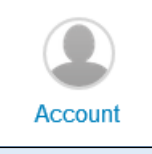

*Getting too many notifications?* Click the *Account* icon in the blue menu and choose *Notifications*. This will let you set your preferences for receiving notifications from Canvas!

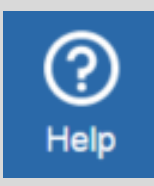

If you have any issues when navigating in Canvas, please click the help button to search the Canvas Guides for possible solutions or to report a problem. If you report a problem, someone will be in touch with you so please include as many details about your issue as possible.